## **Desenhando a primeira transação**

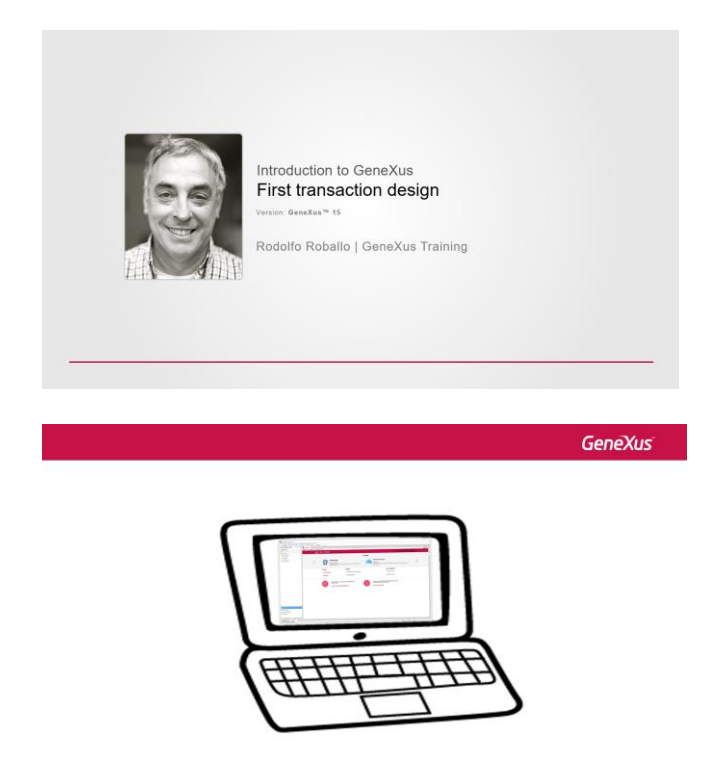

Depois de criada a base de conhecimento, o próximo passo

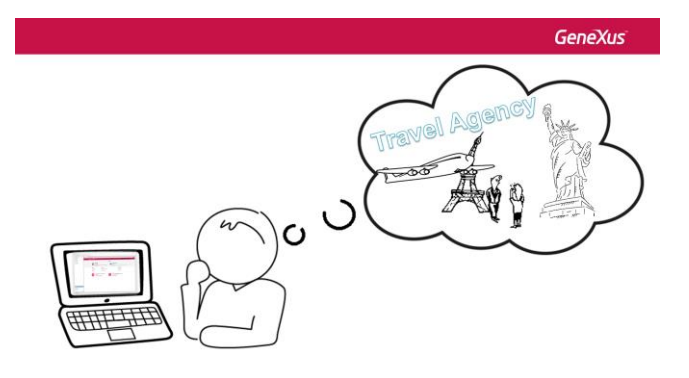

consiste **em descrever os objetos da realidade através de objetos GeneXus** …..

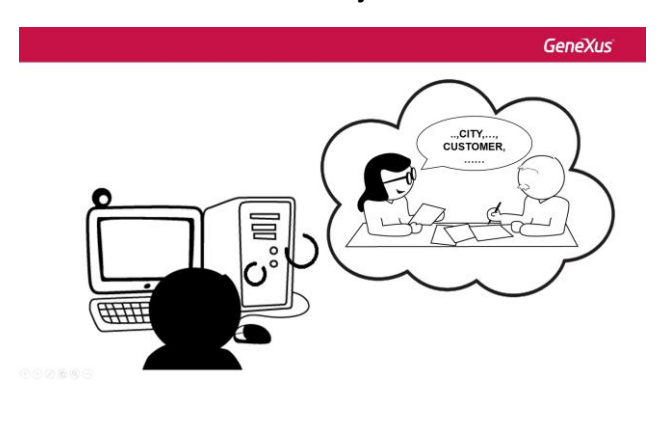

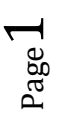

**Para identificar os objetos da realidade, recomendamos prestar atenção aos substantivos mencionados pelos usuários**.

Na agência de viagens que solicitou a aplicação,

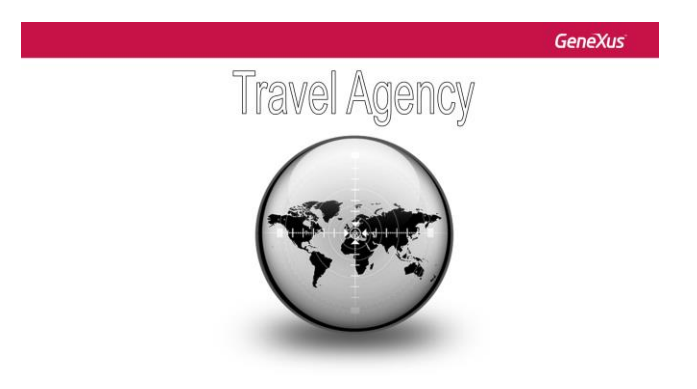

nos disseram que precisam registrar os seus **clientes**, **atrações turísticas** geralmente sugeridas, bem como os **países** e **cidades** que oferecem para visitar.

A partir disso, identificamos 4 objetos da realidade a serem descritos na base de conhecimento:

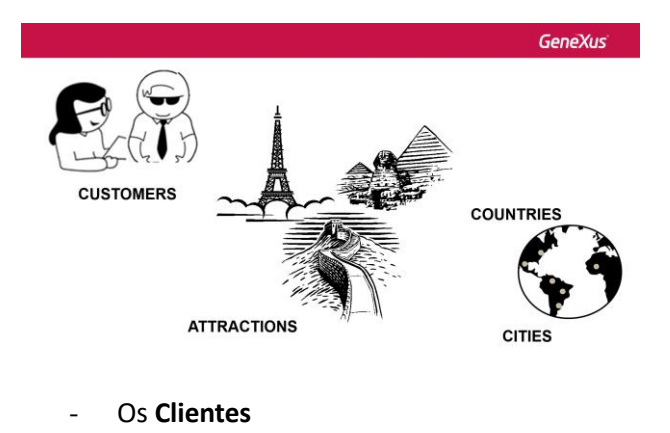

- As **Atrações turísticas**
- Os **Países**
- e as **Cidades**

Para cada objeto identificado da realidade, **criaremos um objeto GeneXus do tipo Transação**.

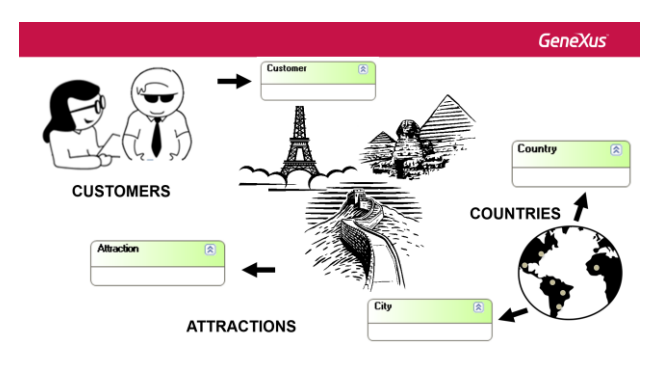

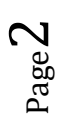

**Os primeiros objetos GeneXus que se definem em uma base de conhecimento são transações, porque permitem descrever os objetos ou atores da realidade. Vamos a GeneXus para fazê-lo.**

Para criar um objeto GeneXus, selecione File / **New** / **Object**:

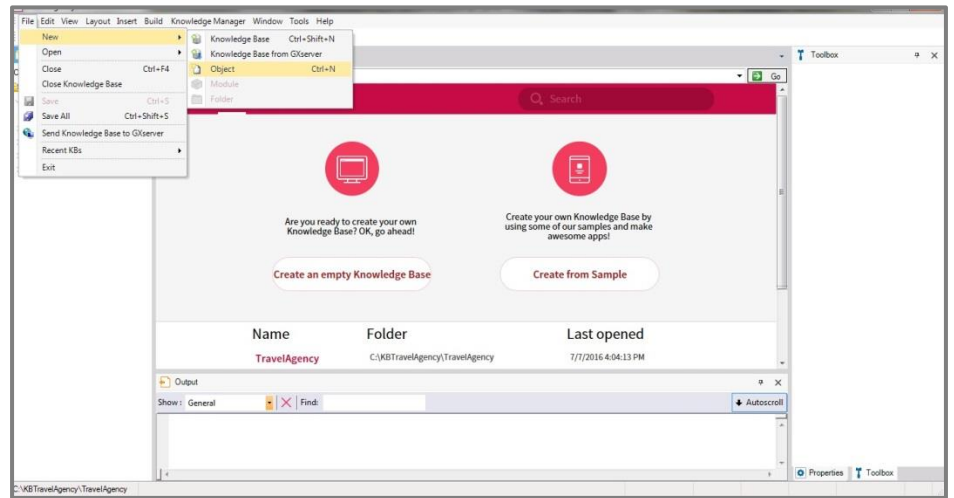

Selecionamos esta opção e vemos que se abre a seguinte caixa de diálogo para criar um objeto GeneXus, onde podemos escolher o tipo de objeto a criar:

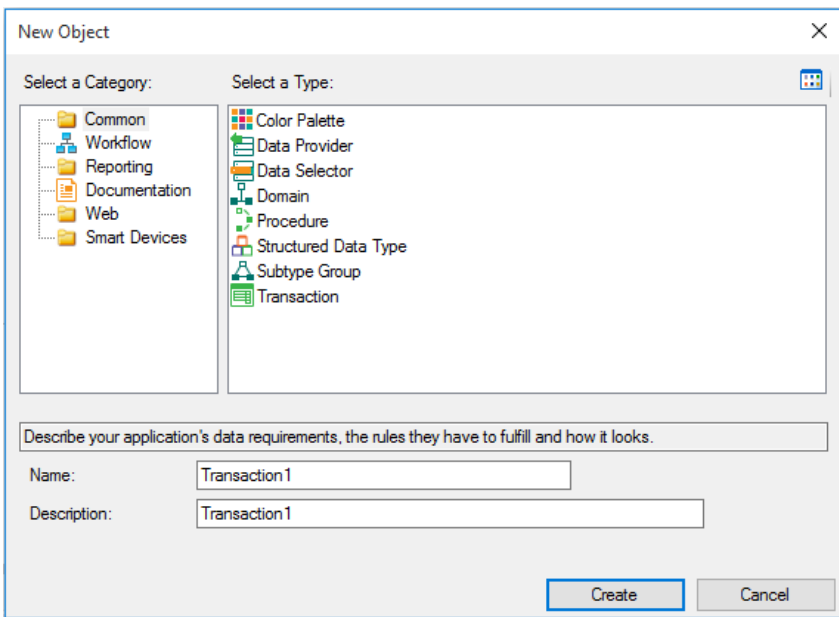

Selecionamos o tipo de objeto de **transação**... e daremos à nova transação que estamos criando o nome: "Customer" (em português: "Cliente")

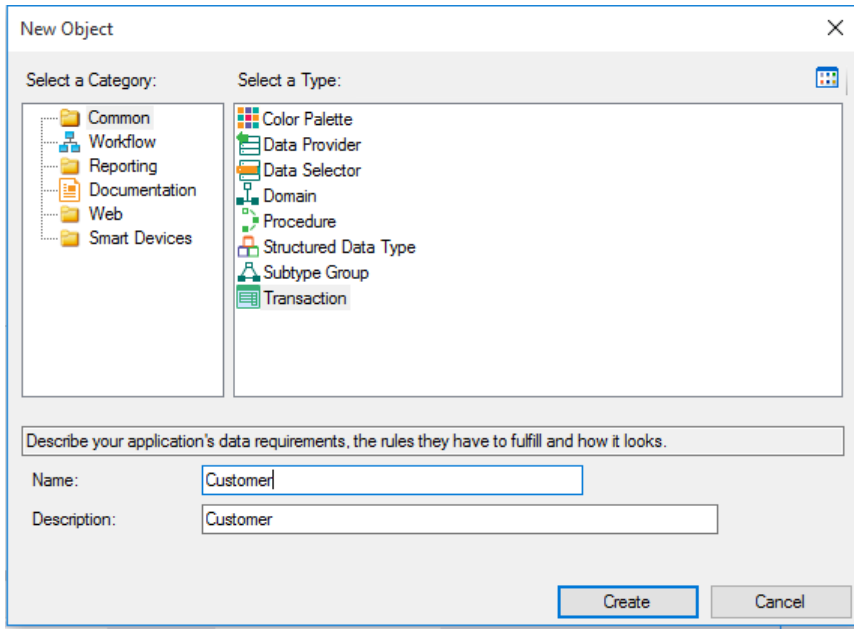

Pressionamos o **botão** "Create"….

E aqui podemos ver a transação criada, pronta para começarmos a definir primeiro a sua estrutura:

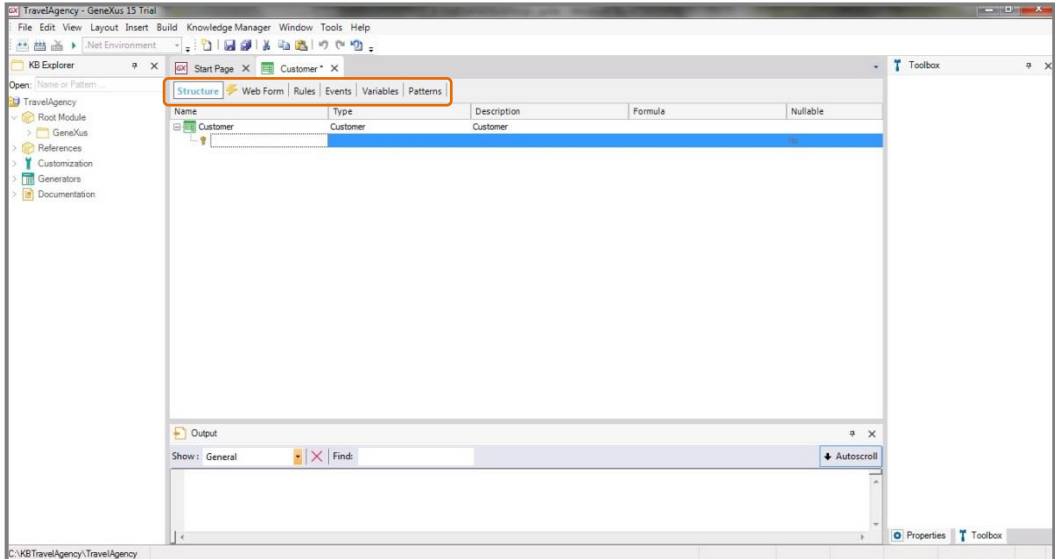

Qualquer transação criada, irá conter estas seções que iremos explicando oportunamente.

**A estrutura de uma transação permite definir os atributos ou campos que descrevem o objeto da realidade.**

Page 4

Na agência de viagens nos informaram que para cada cliente interessa registrar o seu **nome**, **sobrenome**, **endereço**, **telefone e e-mail**. Então, esses dados que devem ser registrados para cada cliente, **correspondem aos atributos a serem definidos para esta transação**.

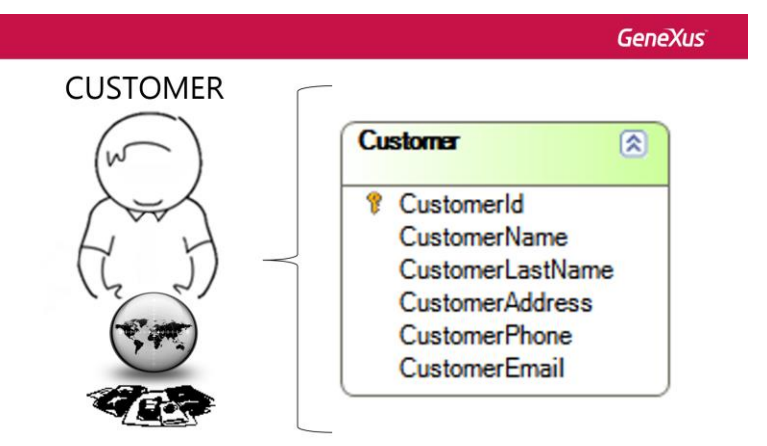

Em seguida, começamos a definir **os atributos da transação Customer**.

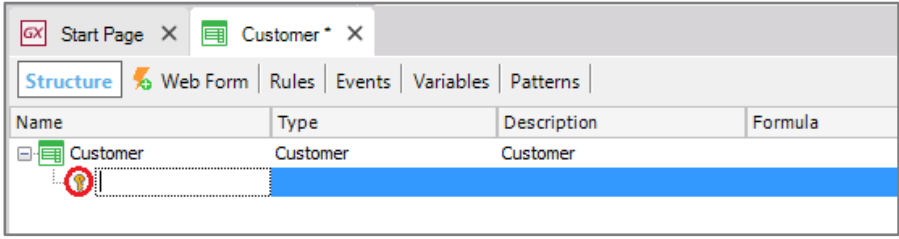

Vemos que se cria uma primeira linha para definir o primeiro atributo…

**E observamos que existe um ícone de chave associado a esta linha.**

Isto ocorre porque que **em qualquer a transação é necessário definir um atributo -ou conjunto de atributoscomo identificador ou chave…**

O conceito de identificador ou chave tem por objetivo permitir identificar de forma única cada cliente registrado, ou o objeto da realidade em questão.

Em outras palavras, não será possível inserir 2 clientes com o mesmo valor de identificador.

Vamos agora definir o atributo-chave da transação Customer...

Uma vez que não nos solicitaram que armazenássemos o passaporte ou cédula de identidade, que poderiam ser dados candidatos a serem definidos como identificadores, criaremos um atributo com o nome "CustomerId" (o qual é uma abreviação de Customer Identifier, ou seja, Identificador de Cliente)… e em breve veremos como fazer para que se autonumere correlativamente.

Notamos que ao digitar o "ponto" no teclado, GeneXus escreve o nome da transação como prefixo no nome do atributo …

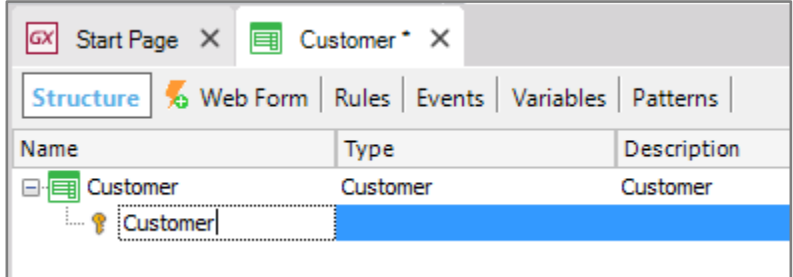

Resta somente digitar a continuação do prefixo "Customer", a palavra "Id":

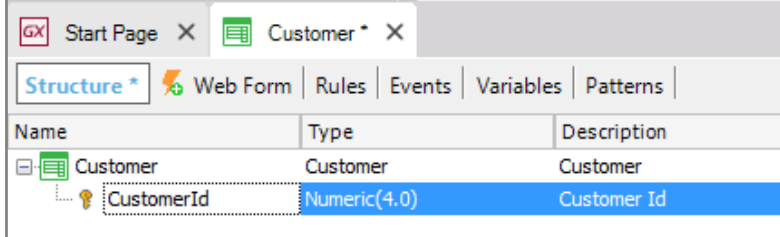

Pressionamos Tab e temos que escolher o **tipo de dados** que este atributo armazenará.

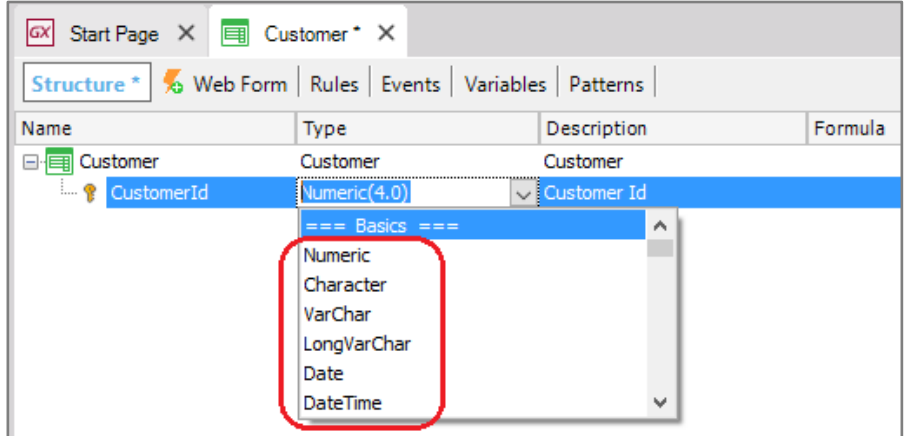

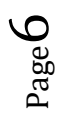

Se pressionamos a seta, vemos os tipos de dados que GeneXus nos oferece… e vamos deixar para este atributo o tipo de dados sugerido, ou seja: **numérico de 4 dígitos (sem decimais)**.

Pressionamos ENTER e vamos passar a definir o segundo atributo.

Cria-se uma nova linha,

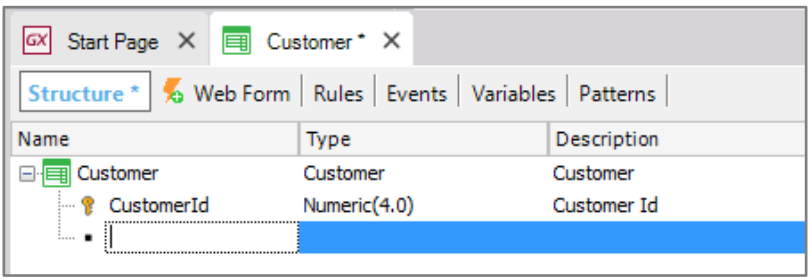

novamente digitamos "." e completamos o nome do atributo "Name", ou seja: "CustomerName" (Nome do cliente).

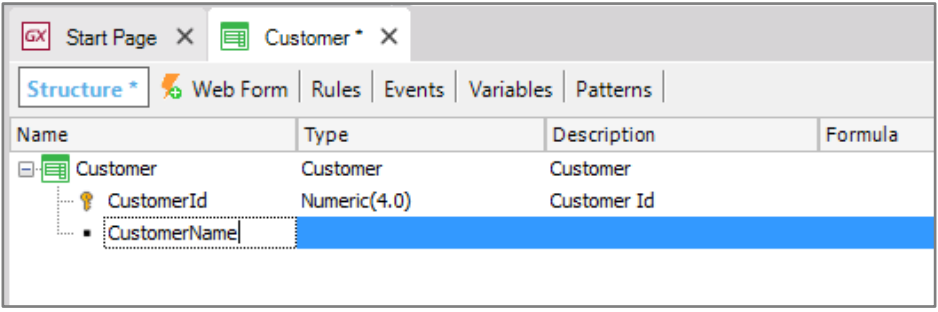

Para definir o tipo de dados que armazenará o atributo CustomerName, neste caso selecionaremos o tipo de dados Character.

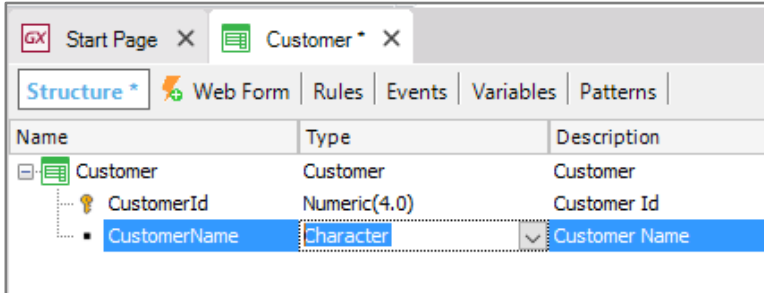

Notamos que se pressionamos abertura de parênteses…

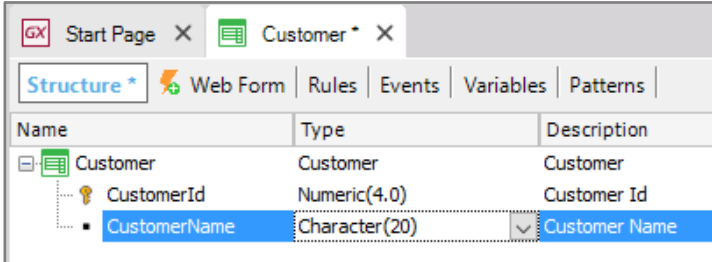

o tamanho por padrão que nos oferece é de 20 caracteres…. e o deixaremos assim.

Com o mesmo procedimento incluímos o atributo CustomerLastName, ou seja, sobrenome do cliente, que também será do tipo Caractere de comprimento 20.

Agora definimos o atributo CustomerAddress (endereço do cliente), e vemos que neste caso o tipo de dados se atribuiu automaticamente. GeneXus percebeu que queremos criar um atributo cujo nome coincide em parte com um tipo de dados existente.

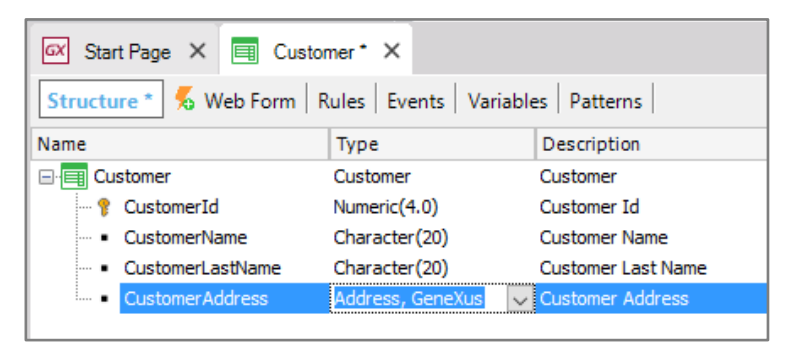

Continuamos… com CustomerPhone (telefone do cliente), e vemos que GeneXus atribuiu o tipo de dados Phone.

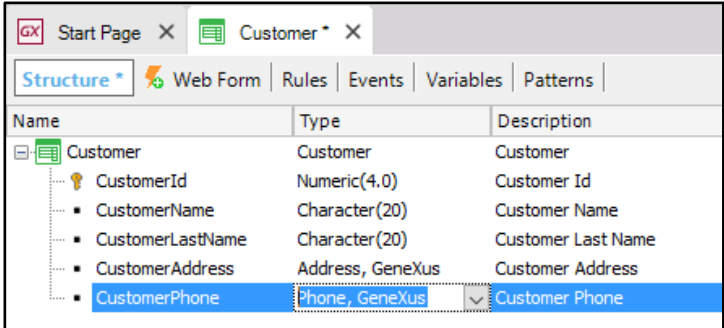

….. E por último incluímos o atributo CustomerEMail, que GeneXus atribui o tipo de dados EMail. Em particular, os tipos de dados Address, Phone e Email, são tipos de dados especiais chamados **domínios semânticos** e mais tarde veremos que quando trabalhamos com eles, incluem funcionalidades que são próprias de um endereço, um telefone ou um e-mail, respectivamente.

$$
\mathsf{Page}\,S
$$

Agora gravaremos esta transação.

Notemos **que até agora está nos mostrando um asterisco nesta aba com o nome da transação Customer…** 

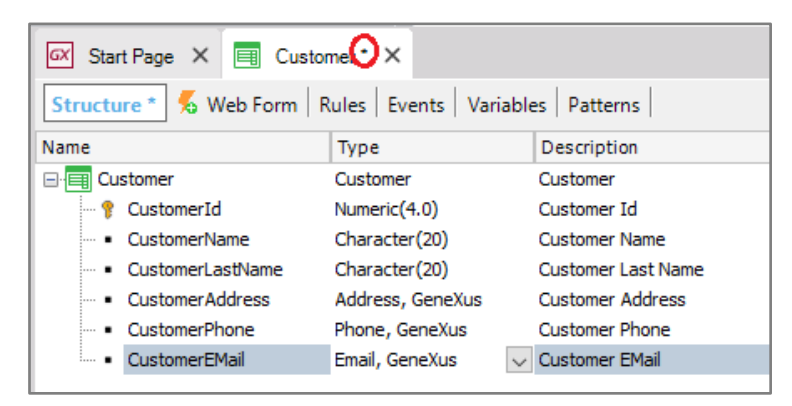

Isto significa que a transação está sendo editada… e quando salvamos as alterações… o asterisco desaparece…

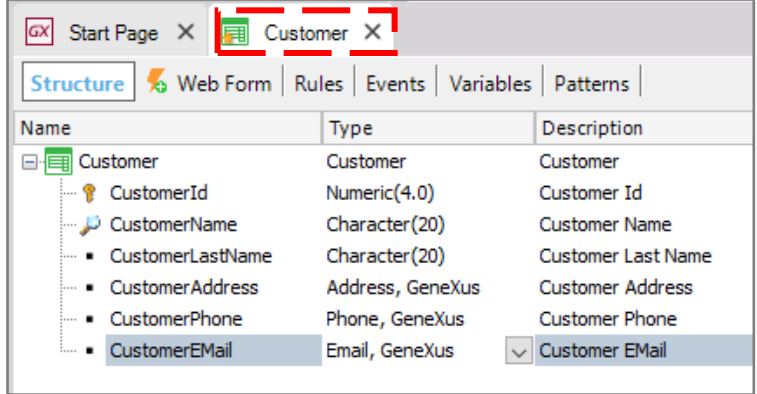

Selecionemos agora a aba "Web Form"

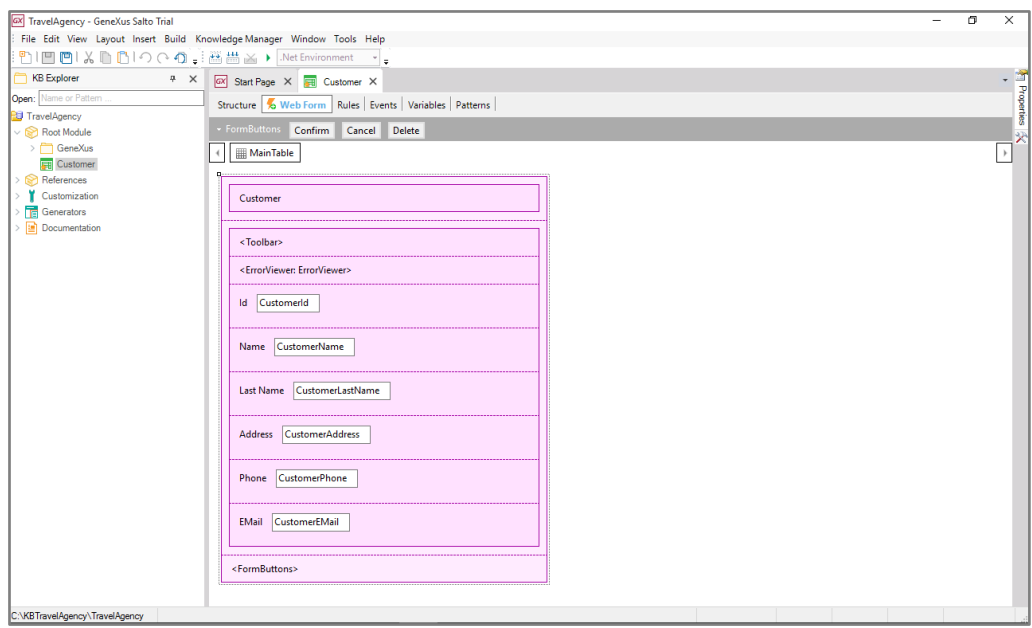

E vemos que considerando que nossa aplicação é uma aplicação web, **GeneXus desenhou automaticamente conforme a estrutura definida** um formulário Web, de modo que através dele os usuários podem executar inserções, modificações e exclusões de clientes.

Agora, para completar o trabalho, vamos a enviar as mudanças que fizemos para a KB que subimos a GeneXus Server para que seja atualizada.

Para isso, selecionamos Knowledge Manager e em seguida Team Development.

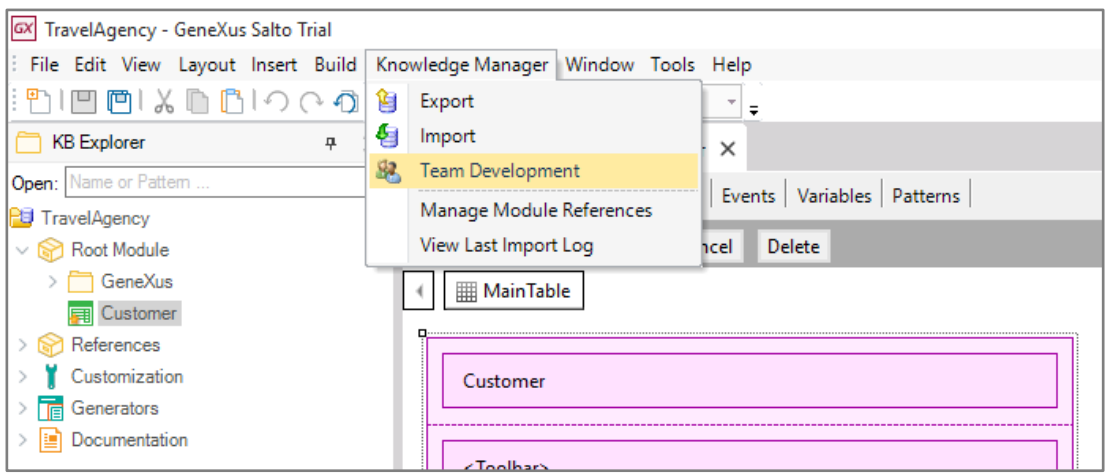

Abre-se uma janela, onde vemos todos os objetos que modificamos desde a última vez que guardamos a KB no servidor. Aqui vemos que se criou a transação Customer, seus atributos e a tabela Customer.

Page10

Vamos adicionar um comentário que reflita isso…

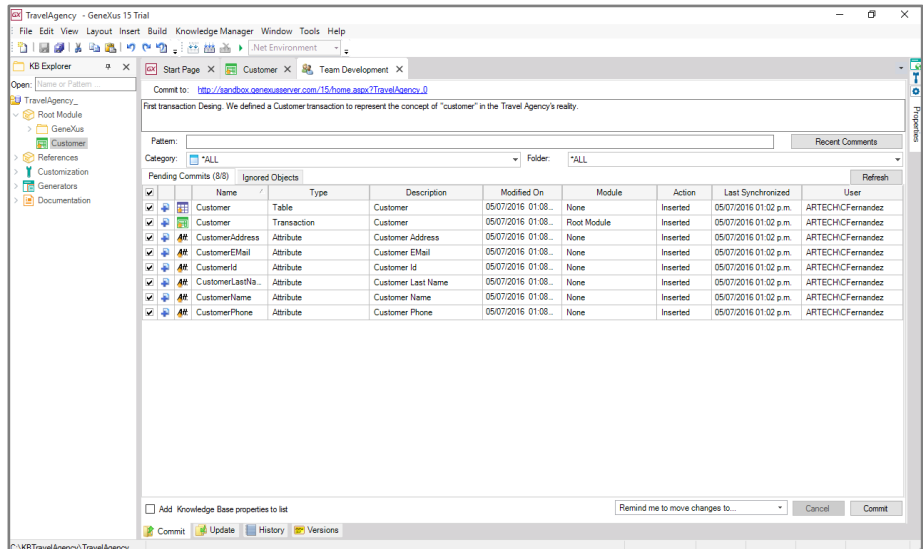

## E pressionamos Commit.

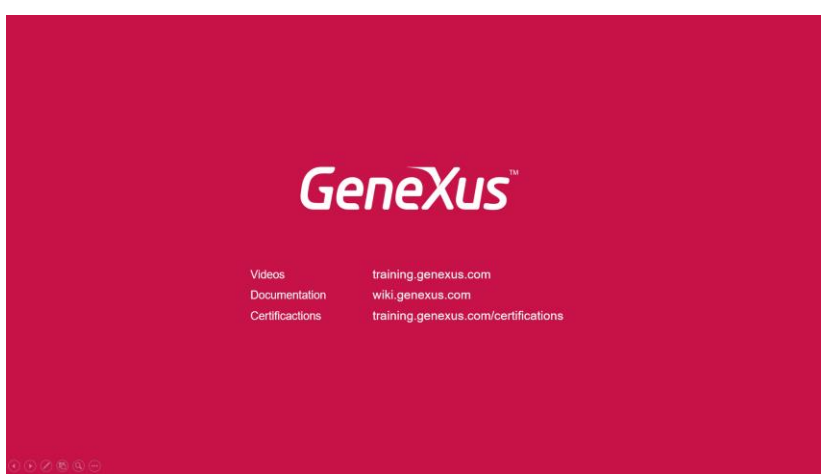

Page 11